# **E ONLINEPRINTERS**

# L'incorporation de polices de caractères Contrôl du PDF

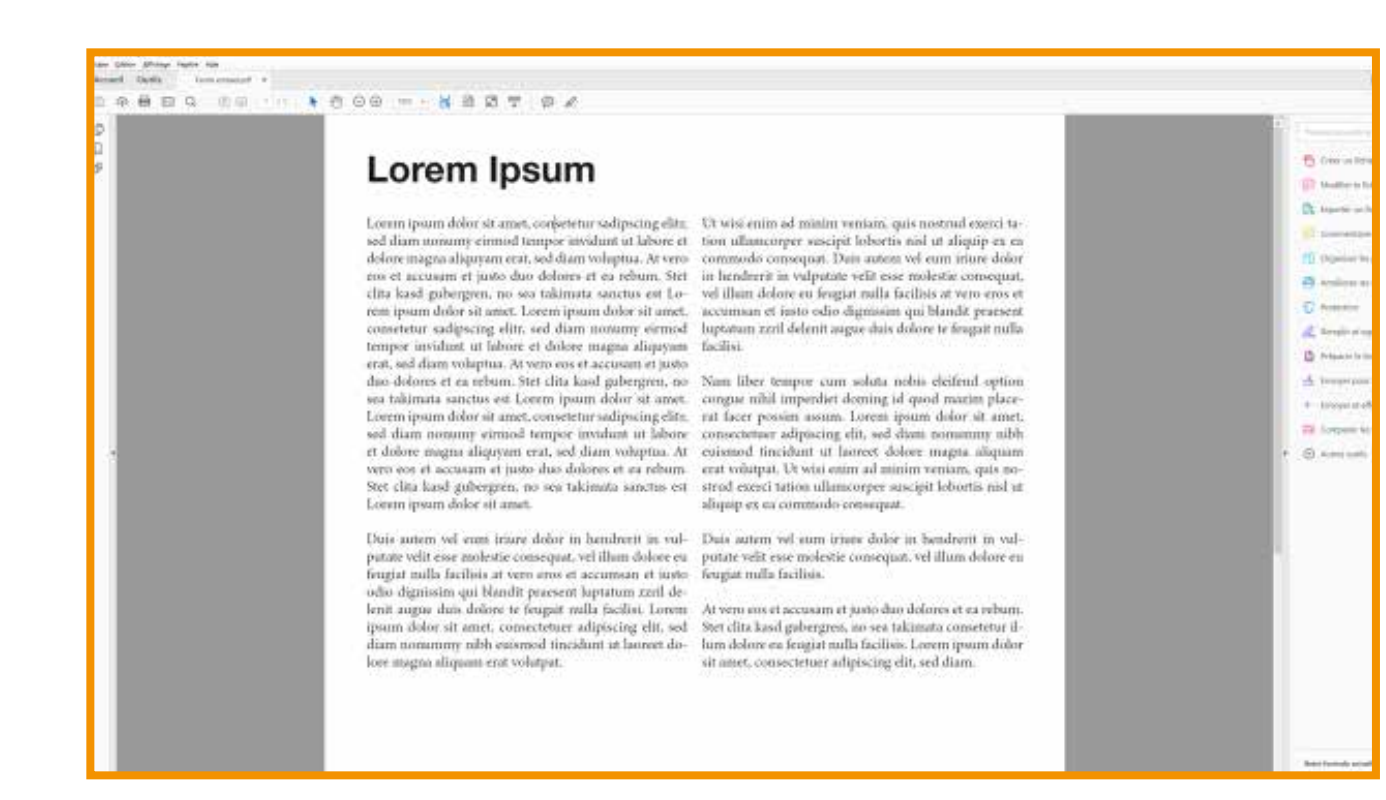

Dupliquez l'élément de texte avant et positionnez le duplicat sur la fenêtre de calque en mode invisible. Vous conservez ainsi une copie de sécurité modifiable.

Cliquer avec le bouton droit de la souris dans le document pour ouvrir les propriétés du document: toutes les polices utilisées sont-elles

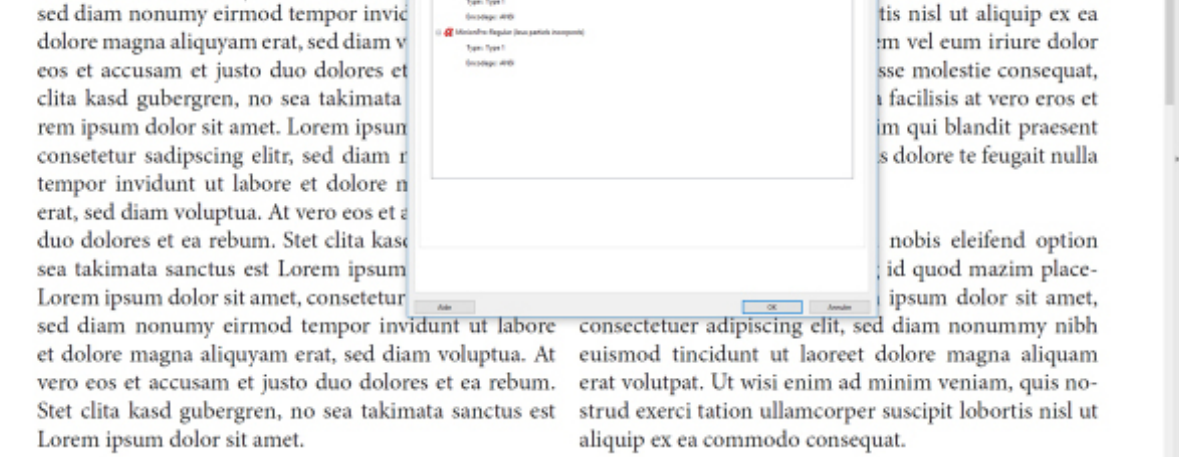

listées sous l'onglet « Polices » ? Qu'y a-t-il derrière chaque police ?

- Nom de police (intégrée) > La police intègre l'ensemble du jeu de caractères
- Nom de police (intégrée) > La police utilisée dans le PDF intègre tous les caractères
- Nom du type de police : la police n'est pas intégrée.

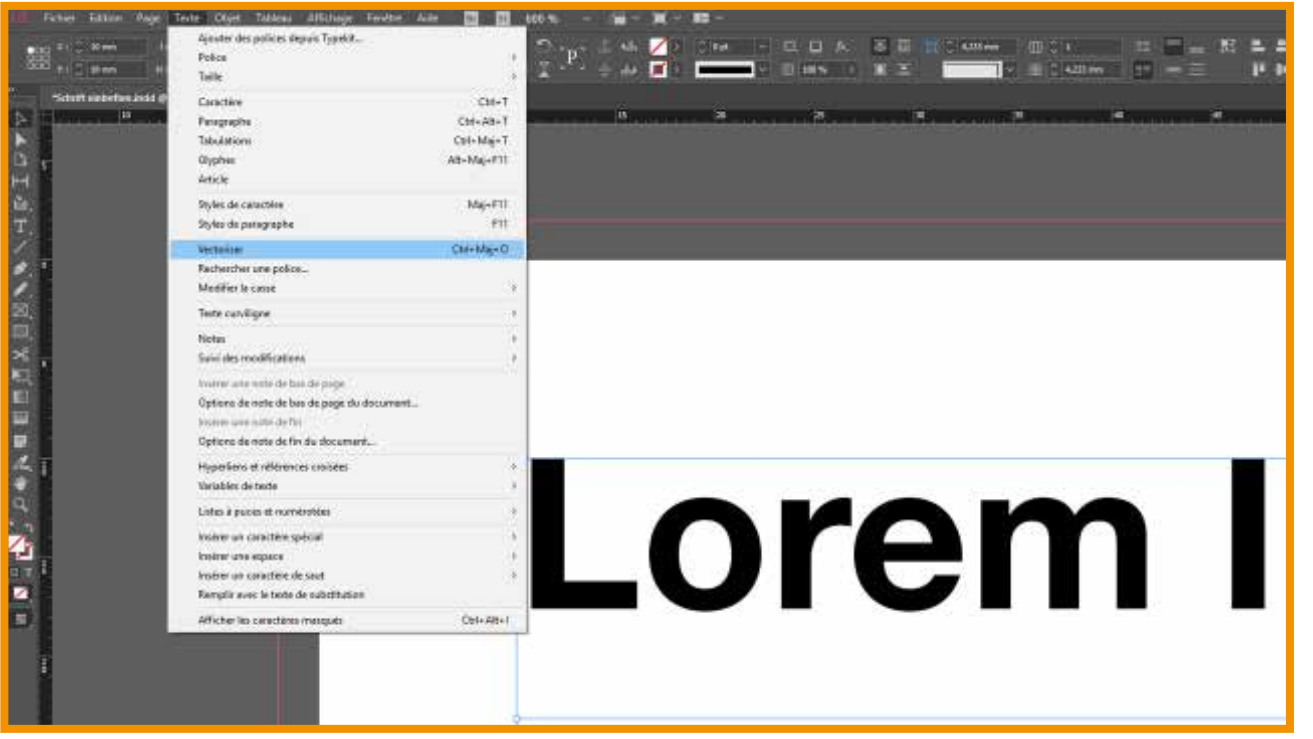

Ouvrir le PDF dans Adobe Acrobat

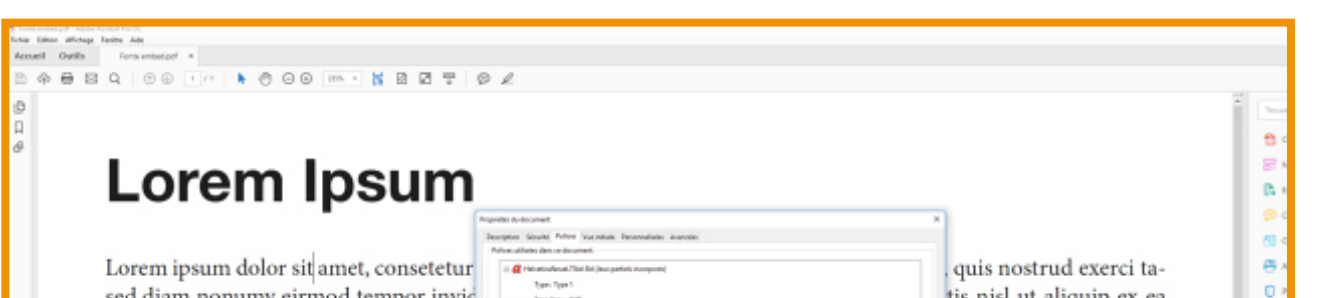

**Solution**: ouvrir le fichier de travail dans le programme d'édition correspondant et convertir les polices qui posent problème en chemin. Par exemple, dans Adobe InDesign: marquer l'élément de texte > Police > Convertir en chemin

**Attention**: Après la conversion en chemin, il ne sera plus possible d'éditer l'élément de texte!

## Étape 1:

### Étape 2:

### Vous avez trouvé une erreur?

Tip: